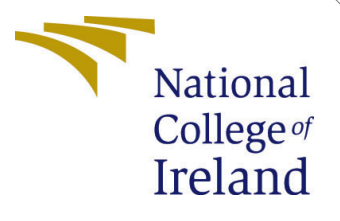

# Configuration Manual

MSc Research Project Cloud Computing

Teena Kohli Student ID: 20226845

School of Computing National College of Ireland

Supervisor: Vikas Sahni

#### National College of Ireland Project Submission Sheet School of Computing

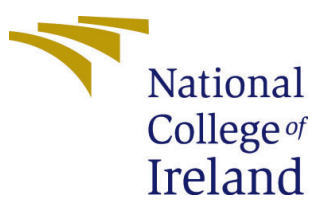

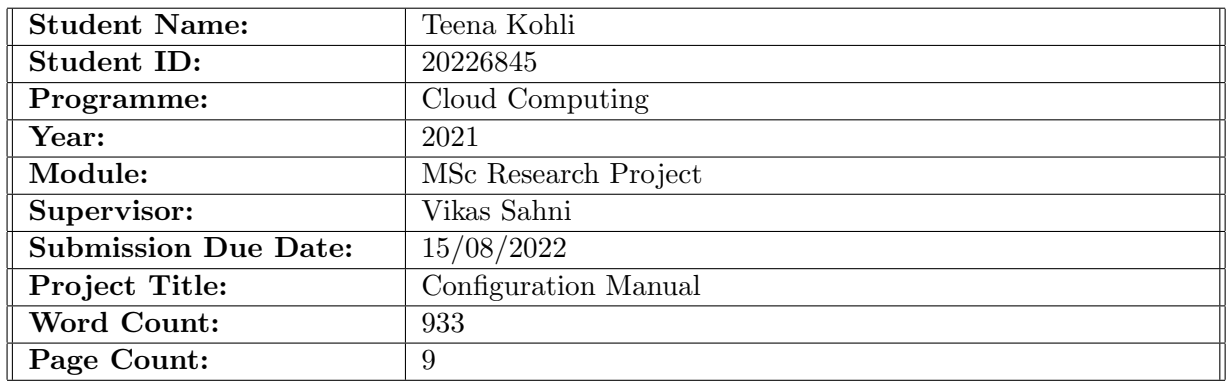

I hereby certify that the information contained in this (my submission) is information pertaining to research I conducted for this project. All information other than my own contribution will be fully referenced and listed in the relevant bibliography section at the rear of the project.

ALL internet material must be referenced in the bibliography section. Students are required to use the Referencing Standard specified in the report template. To use other author's written or electronic work is illegal (plagiarism) and may result in disciplinary action.

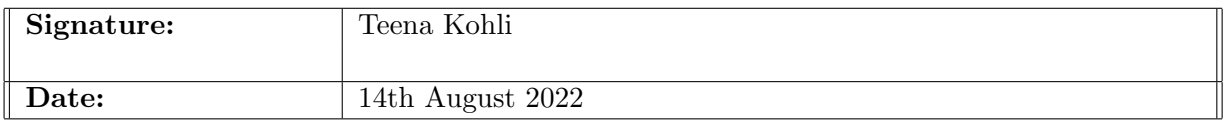

#### PLEASE READ THE FOLLOWING INSTRUCTIONS AND CHECKLIST:

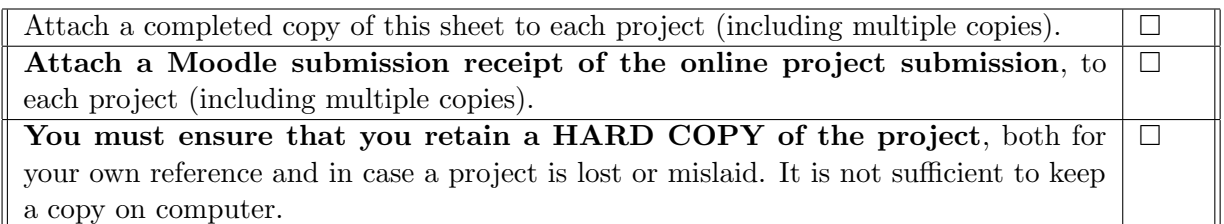

Assignments that are submitted to the Programme Coordinator office must be placed into the assignment box located outside the office.

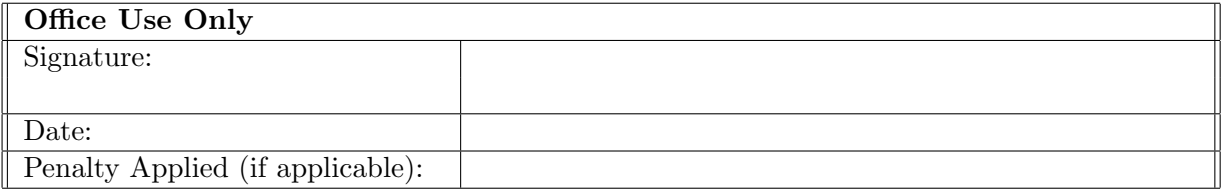

# Configuration Manual

Teena Kohli 20226845

## 1 Introduction

The configuration guide is a component of the Master's research project in cloud Computing where manual's primary goal is to demonstrate the replica of implementation steps and procedure followed doing research on Topic - Efficient Threat Detection Framework for Docker Containers using AppArmor Profile [Zhu and Gehrmann](#page-10-1) [\(2021\)](#page-10-1) and Clair Vulnerability Scanning Too[lJaved and Toor](#page-9-0) [\(2021\)](#page-9-0) on WordPress Applicatio[nMesa et al.](#page-9-1) [\(2018\)](#page-9-1) for Experiment Evaluation.

## 2 Pre-Requisites for Architecture Implementation

#### 2.1 Amazon Host Platform

As the primary objective of this research, a cloud platform provided by NCI - cloud.ncirl.ie has been used to implement and evaluate a defence framework, proposed using AppArmor Profile and Clair Image scanning tool on example application of WordPress.An Ubuntu based AWS Cloud Platform t2.micro free tier eligible EC2 instance in Ireland Region has been configured with below configuration.

- Step 1: Select Amazon AMI Ubuntu Server with Default available AMI Canonical, Ubuntu, 22.04 LTS, amd64 jammy image build on 2022-06-09.
- Step 2: Select t2.micro Instance type and select KeyPair(CustomCreated)
- Step 3: Increase default storage to 10GB
- Step 4: Attach Custom Created Security group for access allow.

Fig [1](#page-2-0) presents the instance configuration summary and Fig [2](#page-3-0) represents the Port range enabled for application access through inbound security group attached to it.

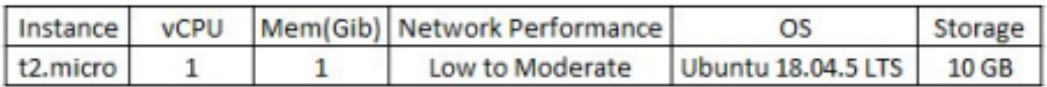

<span id="page-2-0"></span>Figure 1: Ec2 Instance Configuration

| Instance state = running<br>$\times$ | Key name = $x20226856$ -Teena<br>$\times$<br>Cle |
|--------------------------------------|--------------------------------------------------|
| <b>Name</b>                          | <b>Instance ID</b><br>▽                          |
| TeenaFinalThesis_new<br>✓            | i-07b230afba4b652cc                              |
|                                      |                                                  |
|                                      |                                                  |

Instance: i-07b230afba4b652cc (TeenaFinalThesis\_new)

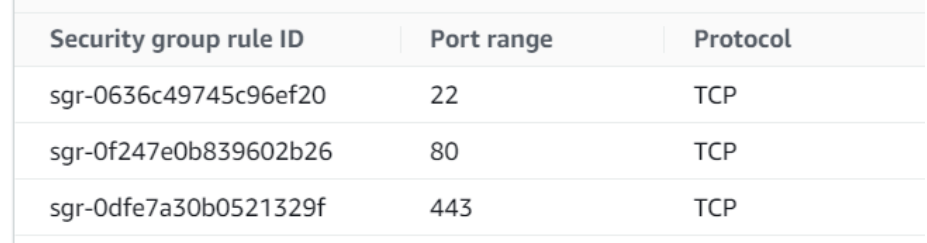

<span id="page-3-0"></span>Figure 2: Security Group Configuration

## 2.2 Docker and Docker-Compose Installation

- Following the official documentation from docker<sup>[1](#page-3-1)</sup>, Docker community version on 20.10.17 and docker compose version 1.29.2 has been installed for defining and running multicontainer Docker applications. Fig [3](#page-4-0) represents the Docker installation.

- Step 1: update the apt packages and system install packages. \$ sudo apt-get update
- Step 2: Install the most recent versions of Docker Engine, containerd, and Docker Compose. \$ sudo apt-get install docker-ce docker-ce-cli containerd.io docker-compose-plugin
- Step 3: Choose the specific version of docker engine from the repo list and install  $$$  sudo apt-get install docker-ce=5:20.10.17 3-0 ubuntu-jammy docker-ce-cli=5:20.10.17 3-0 ubuntu-jammy containerd.io docker-compose-plugin
- Step 4: Verfiy docker \$ docker –version

## 2.3 AppArmor Configuration

With Latest linux/Ubuntu Distribution AppArmor comes as default<sup>[2](#page-3-2)</sup> however the custom profile as per the security requirements are then needs to be created and saved under /etc/apparmor.d/ for further implementation. Fig [4](#page-5-0) and Fig [5](#page-5-1) represents AppArmor status and current status as enforced(Active) mode in Host.

<span id="page-3-1"></span><sup>1</sup>https://docs.docker.com/engine/install/ubuntu/

<span id="page-3-2"></span><sup>2</sup>https://docs.docker.com/engine/security/apparmor/

| root@ip-172-31-35-22:~# docker version |                                          |  |
|----------------------------------------|------------------------------------------|--|
| Client: Docker Engine - Community      |                                          |  |
| Version:                               | 20.10.17                                 |  |
| API version: 1.41                      |                                          |  |
| Go version:                            | go1.17.11                                |  |
| Git commit:                            | 100c701                                  |  |
| Built:                                 | Mon Jun 6 23:02:46 2022                  |  |
| 0S/Arch:                               | linux/amd64                              |  |
| Context:                               | default                                  |  |
| Experimental: true                     |                                          |  |
| Server: Docker Engine - Community      |                                          |  |
| Engine:                                |                                          |  |
| Version:                               | 20.10.17                                 |  |
| API version:                           | $1.41$ (minimum version $1.12$ )         |  |
| Go version:                            | go1.17.11                                |  |
| Git commit:                            | a89b842                                  |  |
| Built:                                 | Mon Jun 6 23:00:51 2022                  |  |
| 0S/Arch:                               | linux/amd64                              |  |
| Experimental:                          | false                                    |  |
| containerd:                            |                                          |  |
| Version:                               | 1.6.6                                    |  |
| GitCommit:                             | 10c12954828e7c7c9b6e0ea9b0c02b01407d3ae1 |  |
| runc:                                  |                                          |  |
| Version: <b>Weat</b>                   | 1.1.2                                    |  |
| GitCommit:                             | $v1.1.2 - \theta - ga916309$             |  |
| docker-init:                           |                                          |  |
| Version:                               | 0.19.0                                   |  |
| GitCommit: The Control                 | de40ad0                                  |  |
| root@ip-172-31-35-22:~# _              |                                          |  |

<span id="page-4-0"></span>Figure 3: Docker community Edition

- Step 1 Check AppArmor version \$ dpkg -l apparmor — tee
- Step 2 Check AppArmor status to ensure it is enable and in enforced mode \$ apparmor status

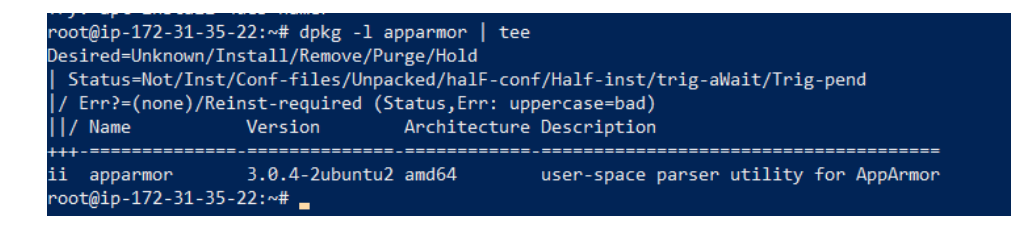

<span id="page-5-0"></span>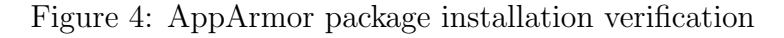

<span id="page-5-1"></span>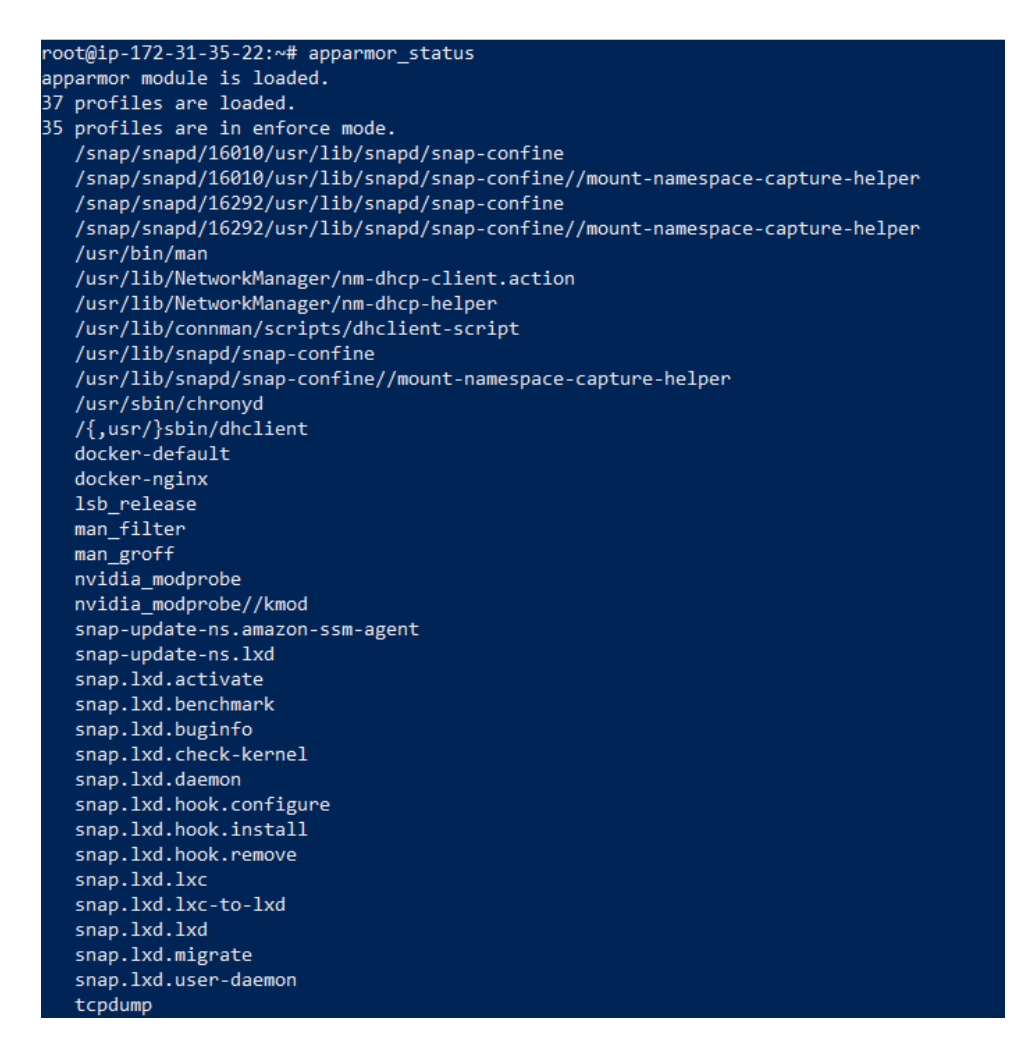

Figure 5: AppArmor status in enforced mode

## 2.4 Clair Scanning Tool Installation

Following the official documentation from Clair<sup>[3](#page-6-0)</sup>, postgres/clair/clairctl stack has been configured using below commands.Fig [6](#page-6-1) represents the Clair postdress db and clair-localscan tool running containers.

- Step 1 Download Clair from Github repository \$ curl -L https://github.com/arminc/clair-scanner
- Step 2 Make build and corss compile. \$ make build \$ make cross
- Step 3 Run docker container for Clair utility tool \$ docker run -p 5432:5432 -d –name clair-db clair-db:latest
- Step 4 Run docker container for Clair Postgress local DB acting as CVE repository. \$ docker run -p 6060:6060 –link clair-db:postgres -d –name clair-local-scan:latest
- <span id="page-6-1"></span>• Step 5 Verify running container \$ docker container ls

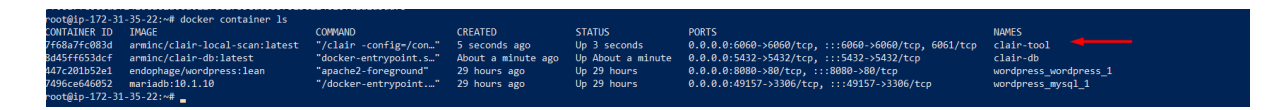

Figure 6: Clair tool running in container

### 2.5 Nginx Sample Application

For first case experiment Nginx latest image has been pulled from Docker central repository [4](#page-6-2) , docker.io using below commands

• docker pull nginx:latest

Fig [7](#page-7-0) presents the Standalone Nginx Image Docker Pull output

### 2.6 WordPress Sample Application

For second case experiment, WordPress application stack including Apache, PHP, MYSQL images are containerized in a multi-container stack using docker compose [5](#page-6-3) following below procedure.

<span id="page-6-0"></span><sup>3</sup>https://github.com/quay/clair

<span id="page-6-2"></span> $^{4}$ https://hub.docker.com//nginx/

<span id="page-6-3"></span><sup>5</sup>https://docs.docker.com/samples/wordpress/

| root@ip-172-31-35-22:~# docker pull nginx:latest                                |
|---------------------------------------------------------------------------------|
| latest: Pulling from library/nginx                                              |
| lefc276f4ff9: Already exists                                                    |
| baf2da91597d: Pull complete                                                     |
| 05396a986fd3: Pull complete                                                     |
| 6a17c8e7063d: Pull complete                                                     |
| 27e0d286aeab: Pull complete                                                     |
| b1349eea8fc5: Pull complete                                                     |
| Digest: sha256:790711e34858c9b0741edffef6ed3d8199d8faa33f2870dea5db70f16384df79 |
| Status: Downloaded newer image for nginx:latest                                 |
| docker.io/library/nginx:latest                                                  |
|                                                                                 |

<span id="page-7-0"></span>Figure 7: Latest Nginx Docker Pull

- Step 1 Create a docker File for PHP container for static content \$ nano DockerFile \$ FROM php:5.6-apache \$ COPY ./html /var/www/html \$ COPY ./zues /var/www/html/wp-content/themes/zues \$ COPY ./php.ini /usr/local/etc/php/ \$ RUN mkdir /var/www/html/wp-content/uploads \$ RUN chown -R www-data:www-data /var/www/html
- Step 2 Create Docker compose File including mysl and WordPress image Fig [8](#page-8-0) presents the WordPress docker-compose yaml structure.
- Step 3 Bring the docker-compose in background \$docker-compose up

# 3 Framework Deployment

Upon successful installation of all pre-requisites packages and tool the final step of project is Framework integration and deployment.As mentioned two case studies have been created and procedure of Deployment is as follows:

## 3.1 Case-1 Nginx Image Evaluation

- Step 1: Run Clair Scanner tool on Nginx Latest image and report has been saved as nginxscan-report.json \$ clair-scanner -r nginxscan-report.json –ip 172.17.0.1 nginx:latest
- Step 2: Based on scan report,an custom AppArmor Profile has been designed to mitigate OS package vulnerability which includes deny rules and apply restriction on kernel capabilities.

\$ nano customaprmor Codefile attached separately.

• Step 3: Load AppArmor into Host \$ apparmor parser -r -W /etc/apparmor.d/CustomProfile-Nginx

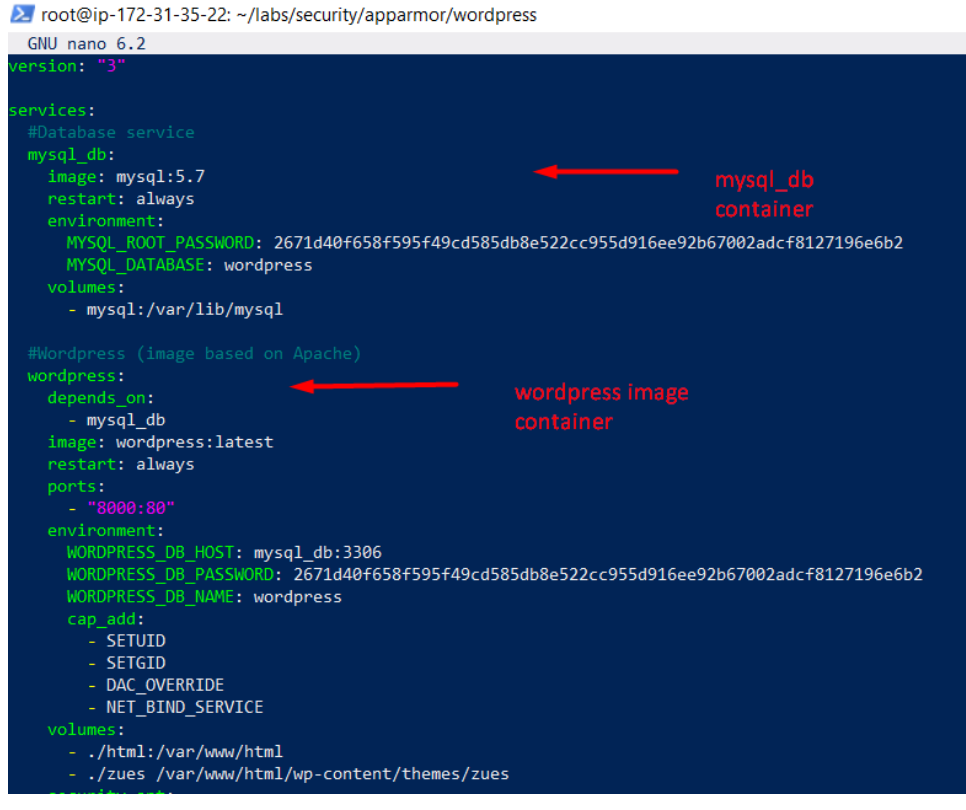

<span id="page-8-0"></span>Figure 8: WordPress Docker Compose configuration

• Step 4: Start Nginx container with attached security profile with port publish \$ docker run –security-opt "apparmor=CustomProfile-Nginx" -p 80:80 -d –name apparmor-nginx nginx

In Fig [9](#page-8-1) both Nginx containers are displayed, one with a CustomAppArmor profile and the other without one.

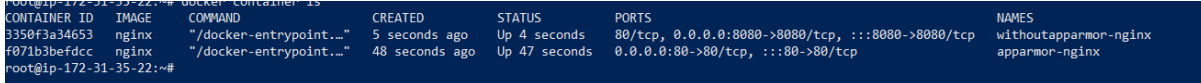

<span id="page-8-1"></span>Figure 9: Nginx containers running

### 3.2 Case-2 WordPress Application Evaluation

- Step 1: Created CustomAppArmor Profile for denying plugin upload for WordPress Application \$ nano CustomProfile-WP Codefile attached seprately.
- Step 2:Load AppArmor profile in enforced mode. \$ apparmor parser -r -W /etc/apparmor.d/CustomProfile-WP
- Step 3: Add security option into WordPress dockercompose file. \$ security opt: - apparmor=CustomProfile-WP

• Step 4: Bring the WordPress Application up for Testing. \$ docker-compose up

Fig [10](#page-9-2) represents the security option of AppArmor profile added in docker compose file of WordPress installation in order to get the container started with secure profile.

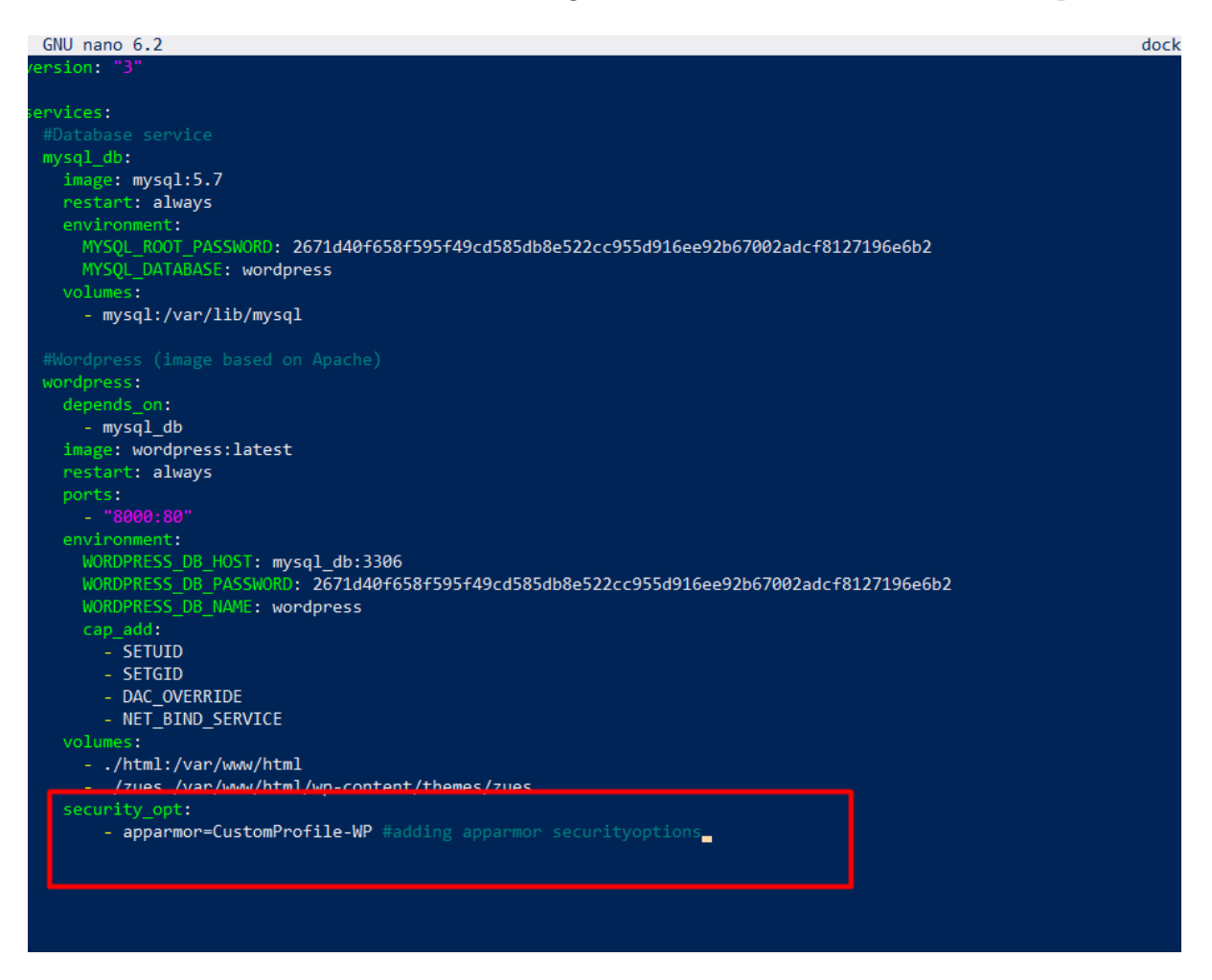

Figure 10: Security option added in WordPress Docker Compose Application

# <span id="page-9-2"></span>References

- <span id="page-9-0"></span>Javed, O. and Toor, S. (2021). An evaluation of container security vulnerability detection tools, pp. 95–101.
- <span id="page-9-1"></span>Mesa, O., Vieira, R., Viana, M., Durelli, V. H. S., Cirilo, E., Kalinowski, M. and Lucena, C. (2018). Understanding vulnerabilities in plugin-based web systems: An exploratory study of wordpress, Proceedings of the 22nd International Systems and Software Product Line Conference - Volume 1, SPLC '18, Association for Computing Machinery, New York, NY, USA, p. 149–159.

<span id="page-10-1"></span><span id="page-10-0"></span>Zhu, H. and Gehrmann, C. (2021). Lic-sec: An enhanced apparmor docker security profile generator, Journal of Information Security and Applications 61: 102924. URL: https://www.sciencedirect.com/science/article/pii/S2214212621001435